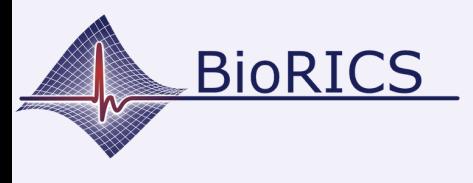

Welcome to the Mindstretch installation guide. Before starting the Mindstretch installation, you must first be in possession of a Google or Fitbit account. You can create one through this [link](https://accounts.google.com/signup/v2/createaccount?theme=glif&flowName=GlifWebSignIn&flowEntry=SignUp&hl=en). If you already have a Google or Fitbit account and have received an invitation link for Mindstretch or a QR code, you can get started with it right away. Keep the Google or Fitbit account information at hand because you will need it during the installation process.

A example of an invitation link (by mail) or QR code is shown below:

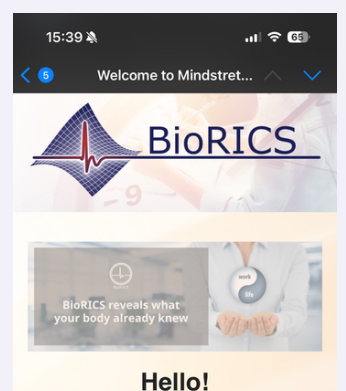

You have been invited to use Mindstretch, a mental health app, developed by BioRICS. Mindstretch measures your mental energy use & recovery, sleep quality and helps you to manage your mental energy balance day by day

Before you can get started with Mindstretch, you must first create a Fitbit (Google) account or you can use your existing Google-account. You ca then create a Mindstretch account via the button at the bottom of this e-mail. Please note: this

We wish you much success and fun using Mindstretch!

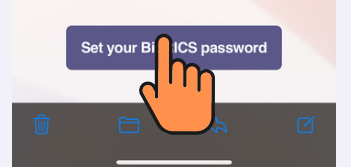

If you received an invitation link, your e-mail address is already filled in. However, you can still change it here. If you scanned a QR code, you need to choose an e-mail address here.

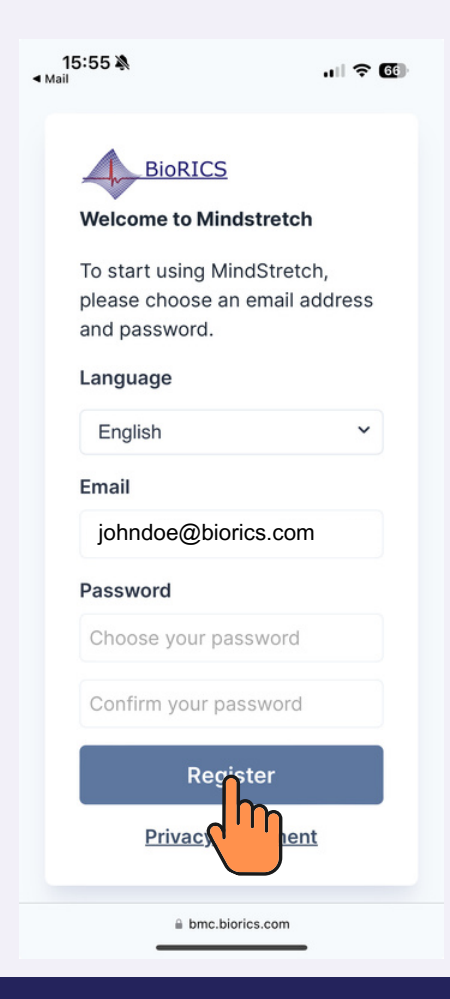

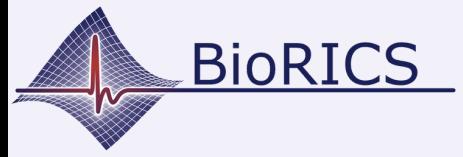

# **Setting-up Mindstretch**

#### Version 1.1 Nov. 2023

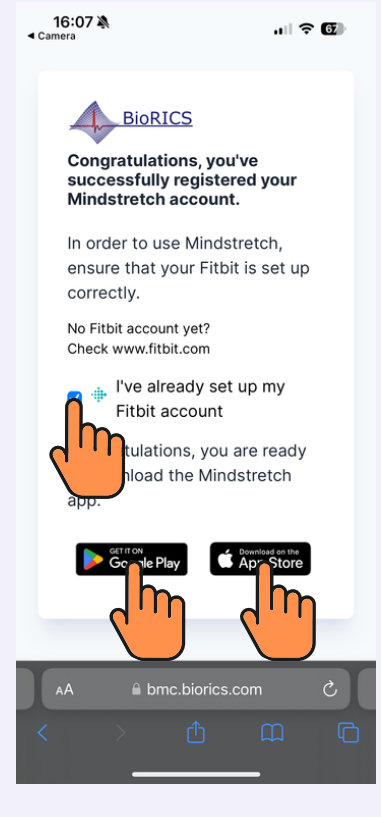

Congratulations! You have now created a Mindstretch account. You will also receive a confirmation email.

The next step is to download and install the Mindstretch app from the Google Play Store or the iOS App Store.

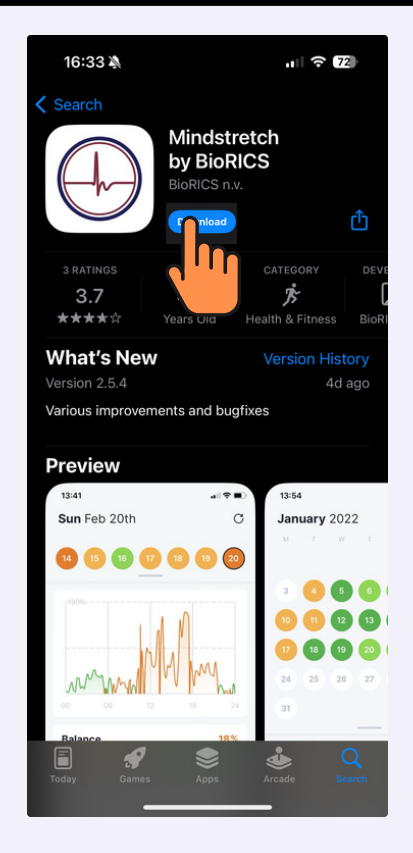

### 16:34  $m \approx 2$ Welcome back! Login with your password to start using Mindstretch **Email address** johndoe@biorics.com Password Type here I don't have a Mindstretch account I forgot my password Login **Privacy statement**

Open the Mindstretch app you just downloaded. Enter your email address and the password you just created.

Please read the consent form "use of personal data" carefully. While doing so, also scroll to the top. Check both options if you agree.

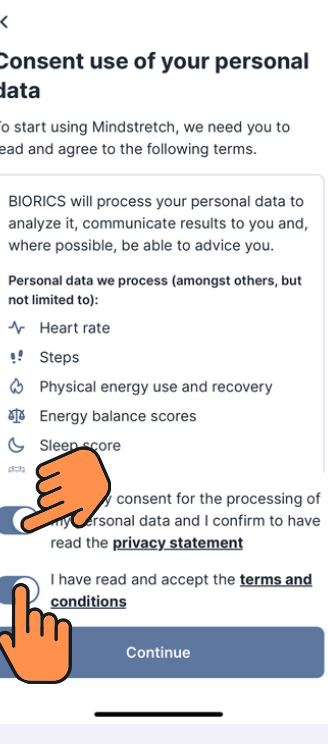

 $\mathbf{H} \approx \mathbf{E}$ 

16:45

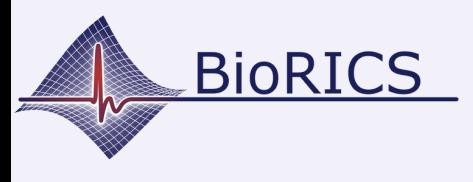

 $|| \widehat{\mathcal{F}}||$ 

# **Setting-up Mindstretch**

16:45

#### Add your profile data

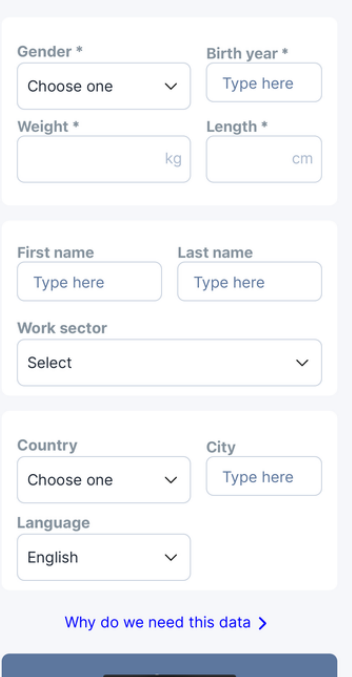

Here you will be asked to fill in some additional information about yourself. Some of this is voluntary. The purpose is to compare your data with a similar group of anonymous users and show those results in the app.

So these data are only used in a group context.

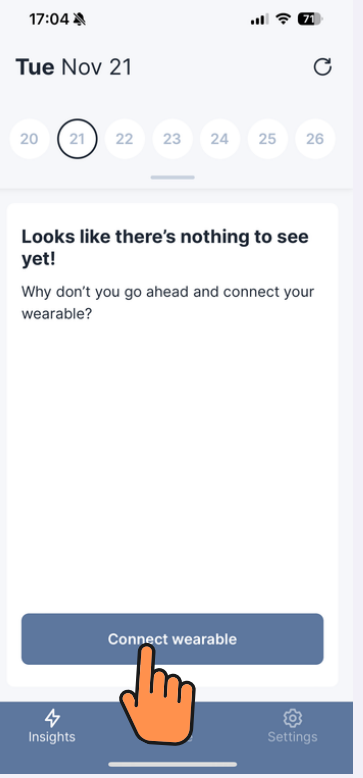

We are now going to link to your Fitbit account. If you still have a Fitbit account then you can enter it here. If you have a Google account, then click "Continue with Google". You will now be prompted once to link your Google account to your new Fitbit account.

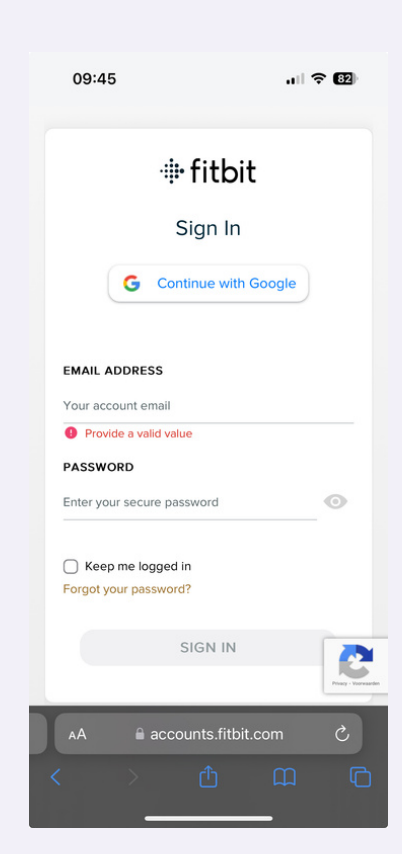

# **Setting-up Mindstretch**

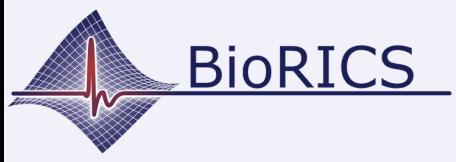

#### Version 1.1 Nov. 2023

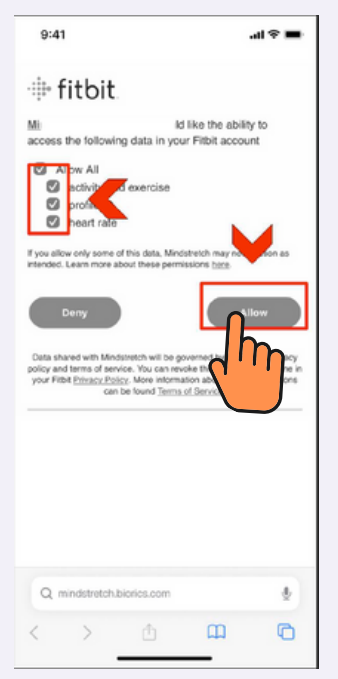

Click "allow all." This means you give Fitbit permission to share only these data with Mindstretch. Without these data, Mindstretch won't be able to calculate a balance score nor a sleep score.

You are now ready to start using Mindstretch!

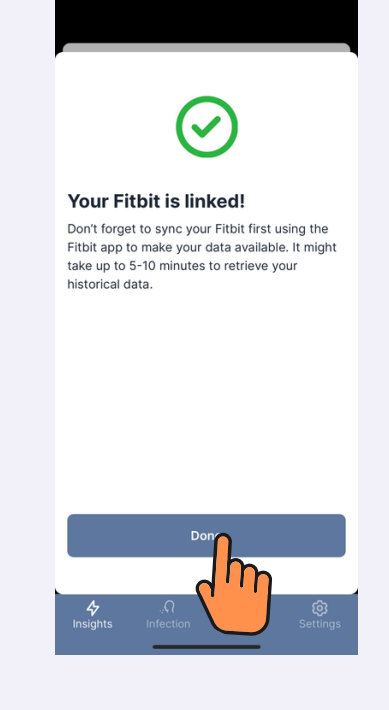

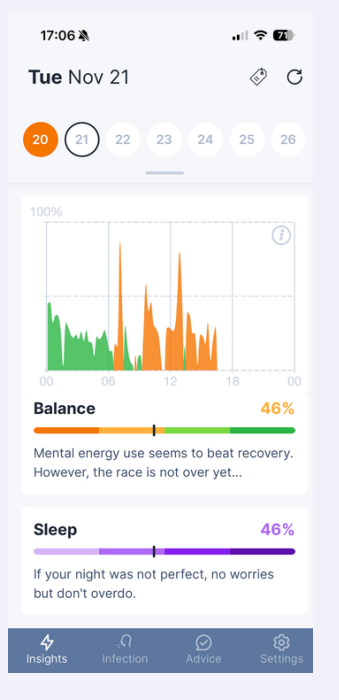

For more information about the use of Mindstretch, please check the "settings" and "more info about".

If you have questions about your data or are experiencing technical difficulties, please contact us via the chat button "Questions? Chat with us!" or send an email to support@biorics.com.

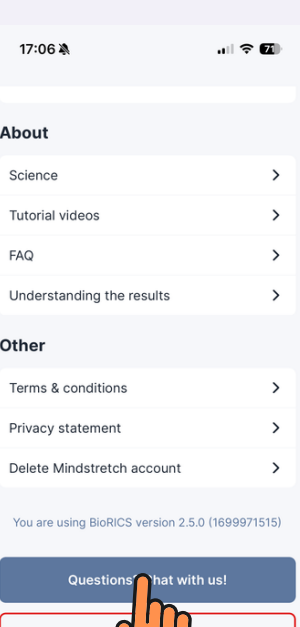